## Microsoft 365 多要素認証の設定⼿順

総合情報センター

## 6.多要素認証の追加登録・変更登録

(1)パソコンのブラウザで Microsoft 365 にサインインします。 https://www.office.com/

(1) 以下の画面を表示し、「アカウントを表示」をクリックします。

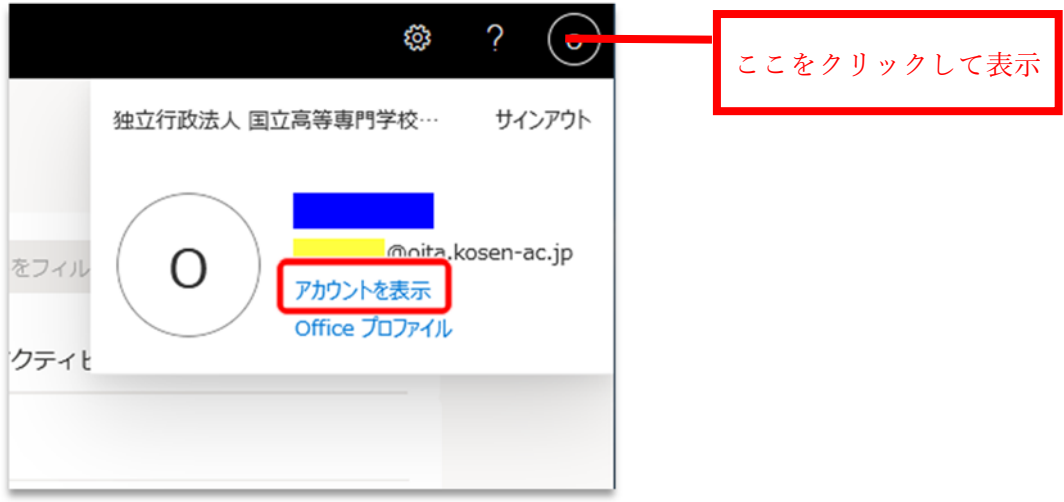

(2)セキュリティ情報の「更新情報」をクリックします。

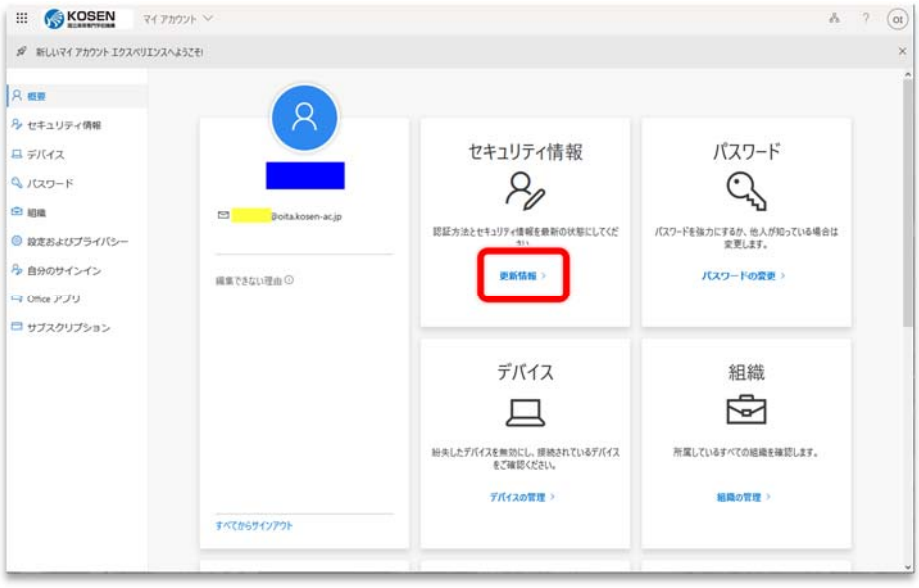

(3)認証⽅法の変更などを変更します。

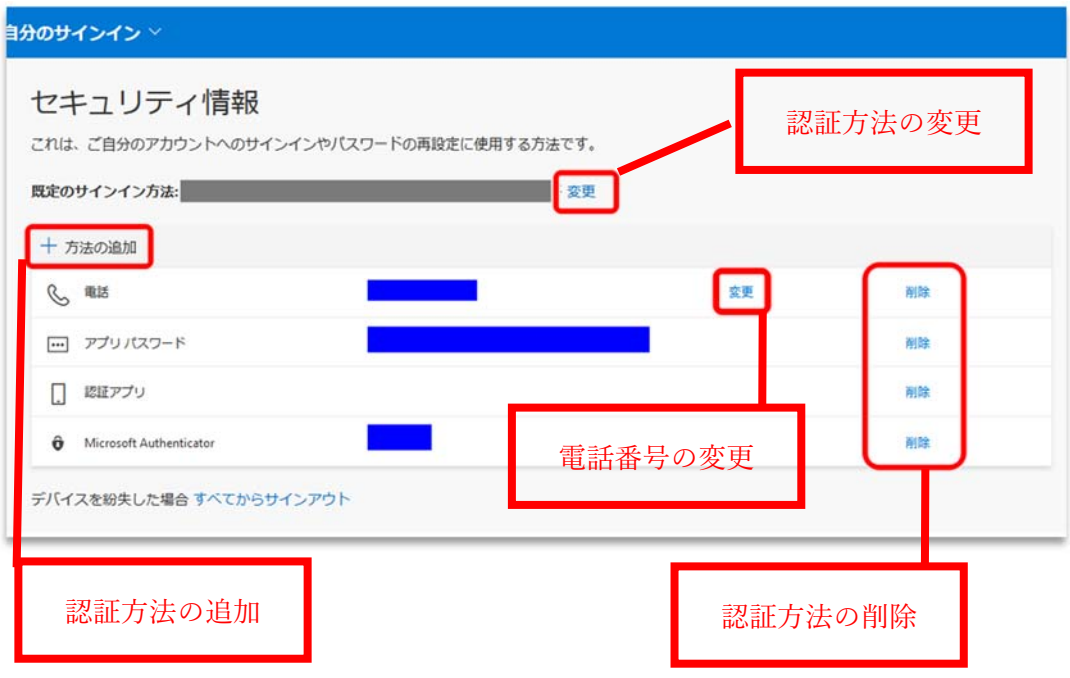